#### Online & Mobile **Release 2014**

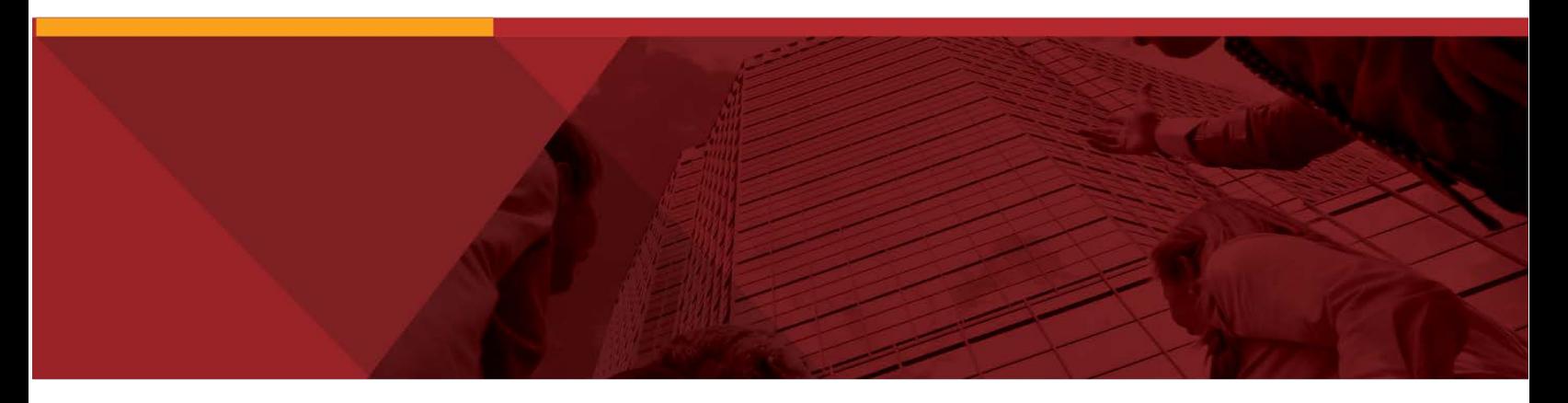

**Bank of Brodhead Mobile App**

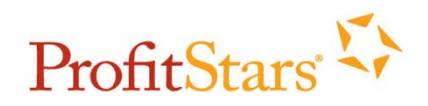

C Copyright 1999-2014 Jack Henry & Associates, Inc. All rights reserved. Information in this document is subject to change without notice.

Printed in the United States of America

No part of this document may be copied, reproduced, stored in a retrieval system, displayed, distributed or transmitted in any form or any means whatsoever (electronic, mechanical or otherwise), including by photocopying or recording for any purpose, without the prior written permission of Jack Henry & Associates, Inc. Making unauthorized copies of this document for any purpose other than your own personal use is a violation of United States copyright laws.

Any unauthorized use of Jack Henry & Associates, Inc.'s trademarks and service marks is strictly prohibited. The following marks are registered and unregistered trademarks and service marks of Jack Henry & Associates, Inc.:

3rd Party Sweep™; 4|sight™; Account Analysis™; Account Cross Sell™; Account Cross Sell Jumpstart™; Account Number Change™; ACH/Check Conversion<br>Services™; ACH Client™; ACH Manager™; ACH Origination/Processing™; Advanced R Alogent®, Alogent® Image. ATM Manager® Interactive Capture™: Alogent® Mobile Renote Deposit™: Alogent® Papplicate Detection."", Alogent® Papplicate The Gateway The Capture The Gateway The Capture The Gateway The Capture Fire = Cash Management The International Control of Proposit Reporting Pro<sup>nta</sup>; Brand Management Services <sup>M</sup>; Business Manager®; Call Report Pro<sup>nta</sup>;<br>Cash Automation™; Cash Dispenser™; Cash Recycler™; Centurion Busines Centurion Co-Location™; Centurion Disaster Recovery®; Centurion Emergency Notification™; Centurion Enterprise-Level Recovery™; Centurion Episys Hosted<br>Failover™; Centurion Hosted High Availability™; Centurion LiveVault™; Collect Recovery Services™; CheckMaster™; CheckMaster Plus™; Check Writer for Core Director®; CIF 20/20®; Co-Mingle™; Cognos 10™; Collateral and<br>Document Tracking™; Compliance Access™; Core Director®; Core Director® Telle CTRMaster™; CUPRO® ALM™; CUPRO® ALM Express™; Customer Payment Portal™; Database Cleansing Package™; DataLink CU™; Demand Account Reclassification™; DIME™ (Document Image Management Engagement); DirectLine International™; DirectLine® OFX; DirectLine Wires™; Dynamic Content Modules™; ECS Capture Solutions™; ECS Digital Data Conversion™; ECS OneLook™; ECS Paper-to-Digital Conversion™; ECS Web™; eCTR™; Electronic Statements™; Electronic Statements – Interactive™; Enhanced Account Analysis™; Enhanced Loan Application™ (ELA); Enhanced Loan Collections™;<br>Enhanced Member Application™ (EMA); Enterprise Backup and Tape Encryption™; Ente Enhanced Member , persons...<br>Enterprise Payment Solutions™: Episys®; Episys® Anywhere™: Episys® Collateral and Document Tracking™: Episys® Collection Toolkit™: Episys® Continuity Enterprise Payment Solutions ™; Episys®; Episys® Anywhere ™; Episys® Collideral and Document Tracking ™; Episys® Collicction Toolkit™; Episys® Continuity<br>
Plan<sup>28</sup> (ECP); Episys® Continuity Services<sup>881</sup>; Episys® Continui Response®; Investor Servicing™; iPay Biz 2.0™; iPay Consumer Online Bill Pay™; iPay OneClick™; iPay Payment Data API™; iPay QuickPay™; iPay Notations "We all the Scale of the Consumer Pieces "", "In the Consumer Pieces "", "HA Merchant Services"", "HA OutLink<br>Processing Services "", "HA Payment Processing Solutions®; jhaAddress Verify "", "acall Center "", "J Awards™; jhaPassPort Fraud Center™; jhaPassPort Hot Card Center™; jhaPassPort Promotions and Consulting Services™; jhaPassPort Switch™; jhArchive® jVault®; jXchange™; Kernel™; Know-It-All Credit Programs™; Know-It-All Education™; Know-It-All Learning Management Portal™; Know-It-All Now™; Landlord/ Tenant Security Deposit Tracking™: LendingNetwork®; Loan Collateral Tracking™: Margin Maximiser Interactive™: Margin Maximizer Interactive™: Margin Maximizer Interactive™: Margin<br>Maximiser MaxConnect™: Margin Maximizer Ma Maximiser MaxConnect™; Margin Maximizer MaxConnect™; Margin Maximiser Pronto™; Margin Maximizer Pronto™; Margin Maximizer Suite®; Margin Maximizer<br>Suite®; Masterlink®%; MaxConnect Interactive™; WelcGashManager®; Member Bu Profitability Management " (KPM), Remiterius ", Remiterius", Remiterius Remittatic LOUXOX ", RemittveD ", Remiter Deposit Anymeter", Remiter Deposite<br>Complete <sup>TM</sup>, Remote Deposit Express <sup>on</sup> ; SilverLake System®; Smart Processing "n, Synindar® EASE "n, Synincollic Louin", Synincollic "n, Synincollic", Synincollic Distribution TM; Synincollic Distribution TM; Synincollic Distribution TM; Synergy Automated Document Recognition TM (ADR); S Sign™; Synergy Kofax Capture™; Synergy PowerSearch™; Synergy Reports™; Synergy Workflow Management™; TeleBank™; TeleWeb Bill Payment™!, "<br>TeleWeb Cash Management™; TeleWeb Mobile™; TeleWeb Online Banking™; TellerMaster™; System™; TimeTrack Time and Attendance ™; Transaction Logging and Vaulting Server ™; Transaction Logging Server ™: ValuePass ™: Vehicle Pricing<br>Interface ™: Vertex Teller Automation System™; Vertex Teller Capture ™: Virtu Website Security Services™; Wire Management™; Yellow Hammer™; Yellow Hammer ACH Origination™; Yellow Hammer BSA™; Yellow Hammer BSA Regulatory Consulting Service™; Yellow Hammer EFT Fraud Detective™; Yellow Hammer Fraud Detective™; Yellow Hammer SAR Center™; Yellow Hammer Wire Origination™; Xperience™

#### Slogans

ਾਲ "or "cutting-Edge IT Solutions for the Future of Credit Unions™; Know-It-All – Empowering Users Through Knowledge™; Leading through technology … guiding<br>through support™; Powering Actionable Insight™; Snap it Send it Meets Technology<sup>sM</sup>

Various other trademarks and service marks used or referenced in this document are the property of their respective companies/owners.

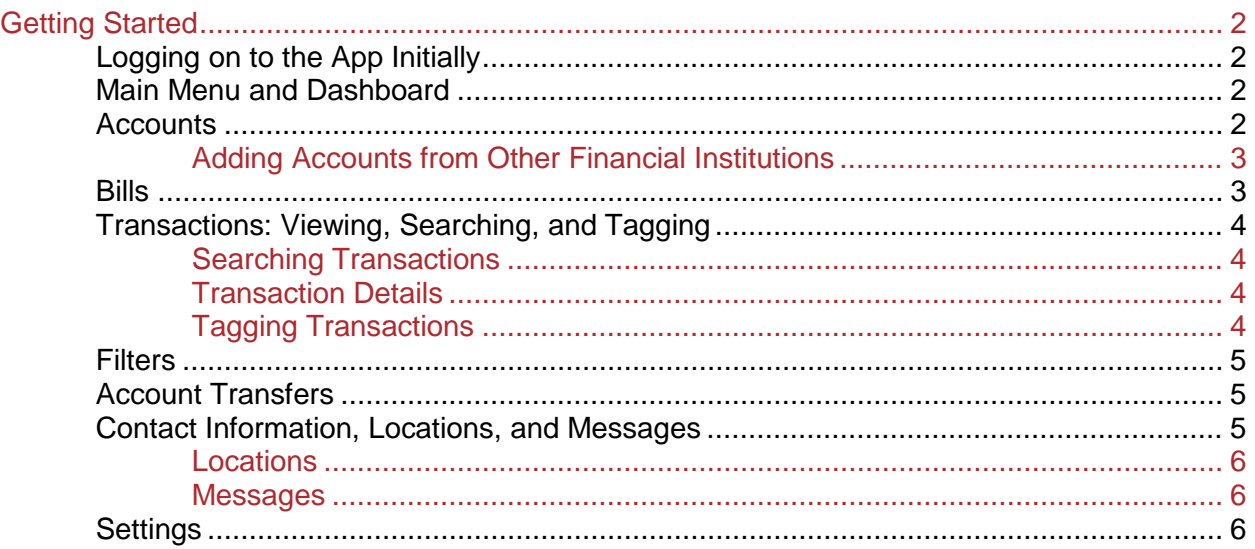

You must be enrolled as a current and active online banking user to use the app.

# <span id="page-3-0"></span>**Getting Started**

After you have successfully downloaded the Banno Mobile app, you can begin initial setup.

# <span id="page-3-1"></span>**Logging on to the App**

- **1.** Select the app icon on your iOS device. The welcome screen appears.
- **2.** To begin setup, select **Get Started**.
- **3.** Read through the Mobile Banking Service Agreement and **Accept**.
- **4.** Select **Yes** to acknowledge that you have read and agree to the End User Agreement. You must agree to the terms in order to use the app.
- **5.** On the **Account Setup** screen, enter the username and password that you use for online banking.
- **6.** After entering your username and password, enter an email address to associate with your accounts.
- **7.** Enter the correct answer to the security challenge question. This is one of the same challenge questions used to authenticate your identity for online banking.

### **Creating a Passcode**

Creating a four digit passcode provides security and ensures that others cannot use your device, launch your app, or see your personal banking details. Do not share your 4 digit passcode.

- **1.** Enter your chosen passcode.
- **2.** Reenter the passcode to confirm your four digit code.

The **Dashboard** screen appears. You have successfully completed setting up the app. The app now downloads up to 90 days of transactions and up-do-date balance information from your accounts. It also discovers recurring bills and adds them to the bills list on the **Dashboard** screen.

### <span id="page-3-2"></span>**Main Menu and Dashboard**

Select the **Menu** link on the top left of the **Dashboard** screen to access the main menu. From here, select one of the app's functions. To close the **Menu** panel, simply select menu again, or tap anywhere outside the **Menu** panel.

The **Dashboard** shows a consolidated view of cash and credit accounts. Tabs are also included for **Upcoming Bills**, **Information** (institution and contact), and **Messages**.

### <span id="page-3-3"></span>**Accounts**

Select **Accounts** to access the **Accounts** panel. A balance summary of every account listed in the app is displayed.

Select the **1** icon next to any listed account to access the **Account Detail** screen. This panel displays additional information about the account.

#### **Editing Account Options**

To edit account options, select **Edit**. The **Edit Account** screen appears. Here, you can change the account type, toggle the account's inclusion in the balance list, and set up a low funds alert.

#### **Setting a Low Funds Alert**

To set the low funds alert, toggle the **Low Funds Alert** on and enter the alert amount. Select **Save** to return to the **Account Detail** screen.

You are automatically alerted when your account balance drops below the amount entered. Alerts are pushed to your phone through push notifications. Push notifications are not SMS text messages and do not count against your device's text messaging plan.

#### <span id="page-4-0"></span>**Adding Accounts from Other Financial Institutions**

To add an external account from a different financial institution, follow the steps below.

**1.** From the **Accounts** tab select **+** to add an external institution.

The Banno Mobile app supports adding accounts from many of the top financial institutions in the United States, however many smaller institutions are not available. If you have difficulty adding your accounts from a supported institution on the list, please contact us or use the 'Send Feedback' feature in the app.

- **2.** After selecting **+**, the **Institution Search Lookup** panel appears. Find the institution you want to add and select it to begin the external account set up process.
- **3.** On the **Account Setup** screen, enter your username and password for that institution. This is the same username and password you use to log on to that institution's online banking website.

Next, you are guided through the external account set up process. Upon successful completion, your external account is added to the app and viewable from the accounts list.

### <span id="page-4-1"></span>**Bills**

To view a list of bills automatically discovered based on your account transaction history, follow the steps below.

**1.** Select **Bills** from the menu. Here you will see a chronological list of your upcoming bills. You can sort by **All Bills**, **Payable**, and **Reminders**.

#### **Adding a New Payee**

You can add a new payee, a company or a person, from within the app by following the steps below.

- **1.** Select the icon in the upper right of the screen to access the **Add Payee** screen.
- **2.** Select the payee type.
- **3.** Enter the required information to set up the new payee.
- **4.** On the **Bill Pay** screen, edit the necessary bill information.
- **5. Verify**.
- **6.** Review the information and finalize the payment.

To indicate that the bill is successfully scheduled for payment, the word **Scheduled** appears with the payee.

### <span id="page-5-0"></span>**Transactions: Viewing, Searching, and Tagging**

To view a complete list of your transactions, select the **Transactions** tab from the **Menu** panel.

### <span id="page-5-1"></span>**Searching Transactions**

Enter a search term in the **Search** field to locate the transaction(s). Search by memo, merchant, category, or amount.

- **1.** Select the search area and a keyboard appears.
- **2.** Enter the information you are searching for.
- **3. Search.**

To clear your search results and view the full list of transactions, simply select **X** on the right side of the search bar.

#### <span id="page-5-2"></span>**Transaction Details**

Selecting a transaction opens the **Transaction Details** panel.

To manually add information to a transaction,

- **1.** Select  $\ell$  in the bottom right corner. You can add a check number, a note, and using your device's camera, you can even add an image such as a receipt.
- **2.** Enter the new details.
- **3. Save** to return to the **Transaction Details** screen.

From the **Transaction Details** screen, select the clock icon to view a list of the history of transactions matching that particular merchant.

Select the notepad icon to view saved notes.

Select the camera icon to view uploaded receipts or check images.

To go back to the full list of transactions, select the back arrow in the upper-left corner of the screen.

### <span id="page-5-3"></span>**Tagging Transactions**

Tagging transactions allows you to assign categories to quickly locate your purchases. To add a tag to a transaction, select one of the transactions to access the **Transaction Details** screen.

- **1.** Select **Add a tag…**. The **Tags** screen appears.
- **2.** Enter the tag or choose from the list of previously created tags.
- **3.** Select if you want the tag to be associated with this transaction only (New Local) or to add the tag for all similar transactions from the same merchant (New Global).
- **4. Save**.

The app synchronizes and updates your transactions with the new tag.

To go back to the full list of transactions, select the back arrow in the upper-left corner of the screen.

### <span id="page-6-0"></span>**Filters**

From the **Transaction** screen, select **Filter** to change your transaction view.

A menu list appears. Select how you would like to view transactions. By default, transactions from all available accounts are shown.

Select one or more of the tags listed to change your transaction view. Select **Done** button to close the menu.

To change the transaction view back to the full list of all transactions, Select the filter icon and then select **All Accounts** and **All Tags**. Selecting **Filter** again closes the menu.

### <span id="page-6-1"></span>**Account Transfers**

To make transfers between your accounts, select the **Transfer Money** tab on the main menu.

One of your challenge questions appears, retrieved from online banking. After correctly answering your challenge question, the app retrieves your accounts that are eligible for transfers. To initiate a transfer between your accounts:

- **1.** Select **From** and choose the account you wish to transfer funds from.
- **2.** Select **To** and choose the account you wish to transfer funds to.
- **3.** Select **Amount** and enter the amount of your transfer.
- **4.** Select **Continue** to proceed. The message **Preparing transfer for review** appears
- **5.** Review the details of your request and select **Confirm Transfer** when ready. You may cancel the transfer request by selecting **Cancel.**

Once your transfer is completed, view the transfer by returning to the **Transactions** menu and selecting the **From** or **To** account.

### <span id="page-6-2"></span>**Contact Information, Locations, and Messages**

To quickly locate our contact information, tap the **Home** icon from the app's **Dashboard**.

On the **Information** screen you can view our contact information, customer service details, and branch and ATM locations.

#### <span id="page-7-0"></span>**Locations**

You can also locate a branch or ATM that is closest to your current location by selecting **Locations**. To find your nearest branch and ATM, please ensure GPS functionality is turned on within your smartphone device*.*

Once you tap **Locations**, the app pinpoints your current location and shows you that location on a map. It also brings up all the surrounding branches and ATMs closest to your location.

You can change what you view on this screen by choosing from **All Locations, Only Branches, Only ATMs,** or **List** from the menu at the top of the screen.

Select a pinpointed branch or ATM location on the map to see details and get directions.

To exit the Locations area, select the arrow next to the institution's logo at the top left corner of the screen.

#### <span id="page-7-1"></span>**Messages**

The **Messages** panel contains notifications of automatic and user-requested alerts, as well as messages from the institutions. Swipe left to delete a message on iOS or press and hold for Android devices.

### <span id="page-7-2"></span>**Settings**

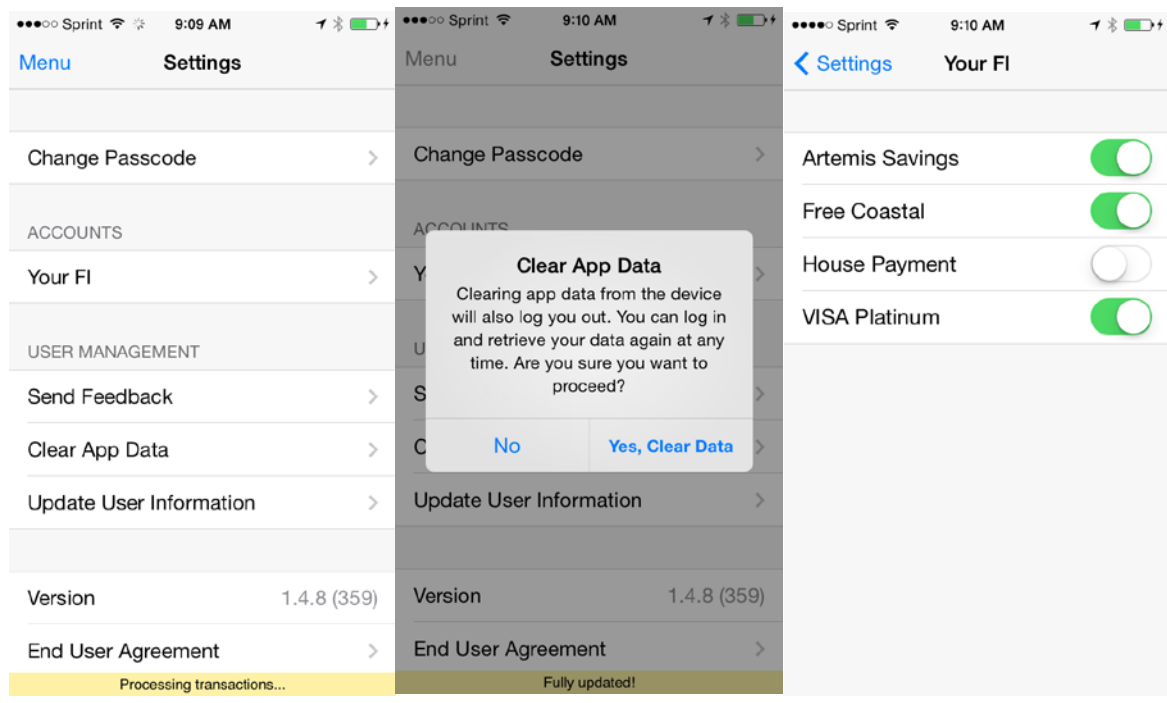

To edit the app settings, select the **Settings** menu.

From the **Settings** menu, you can perform the following actions:

- Send feedback
- Change your four-digit passcode
- **Clear App Data** from your device
- Change which accounts from each of your financial institutions appear in the app

Enable or disable notifications and adjust notification settings using the **Notification Center** option in the **Settings** menu**.**

Under the **Institutions** menu you see a list of all the financial institutions added to the app. Select an institution, and you can toggle each account **on** or **off.** This displays or hides the accounts within the app.

To safely and securely remove your data from your device select **Clear App Data**. You will see a confirmation message with the option to **Cancel**. You can log on and retrieve your data again at any time by re-entering your online banking username and password. Choose to proceed by tapping **Yes, Clear Data** or **No** to cancel.

**About** allows you to view the **End User Agreement**. To exit the **Settings** panel, select **Menu** in the upper-left corner.